# **Ohio RTIS**

**Knowledge Base Article**

## **Table of Contents**

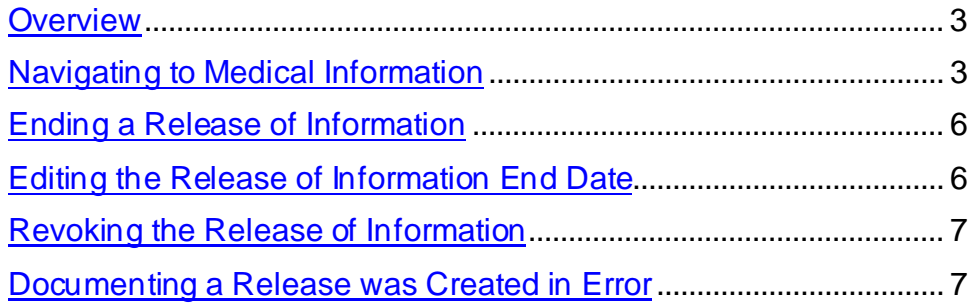

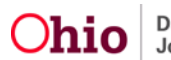

#### <span id="page-2-0"></span>**Overview**

This article describes how to record receipt of a Release of Information in the Residential Treatment Information System (RTIS) to grant access to any Delinquency records that may exist in the Statewide Child Welfare Information System (SACWIS) for a youth in a Direct Placement.

When a Public Children Services Agency (PCSA) or Title IV-E Juvenile Court holds custody and has placed the youth into residential treatment, all delinquency, characteristics, and medical information is automatically shared between SACWIS and RTIS without a Release of Information.

This functionality will be used only when the youth is in a Direct Placement and the custodian has signed a Release of Information allowing access to the youth's SACWIS data. The only records that become available in RTIS with a Release of Information are Delinquency records.

Without a Release of Information, the only records that will be available for a youth in a Direct Placement will be those which have been entered in RTIS.

#### <span id="page-2-1"></span>**Navigating to Medical Information**

1. From the RTIS **Dashboard**, click **Workload**.

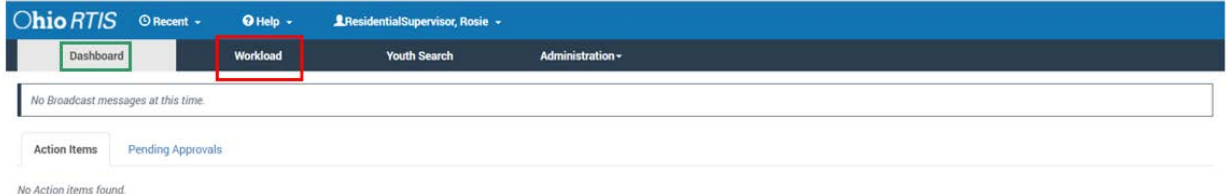

The **Workload** tab screen appears.

**Note:** The **Status** field will pre-populate with **Both**, which includes **Current Placements** and **Placement Aftercares**. If you wish to select only one of those options, make a selection from the Status drop-down menu.

2. Click the relevant **Youth Name/ID** hyperlink.

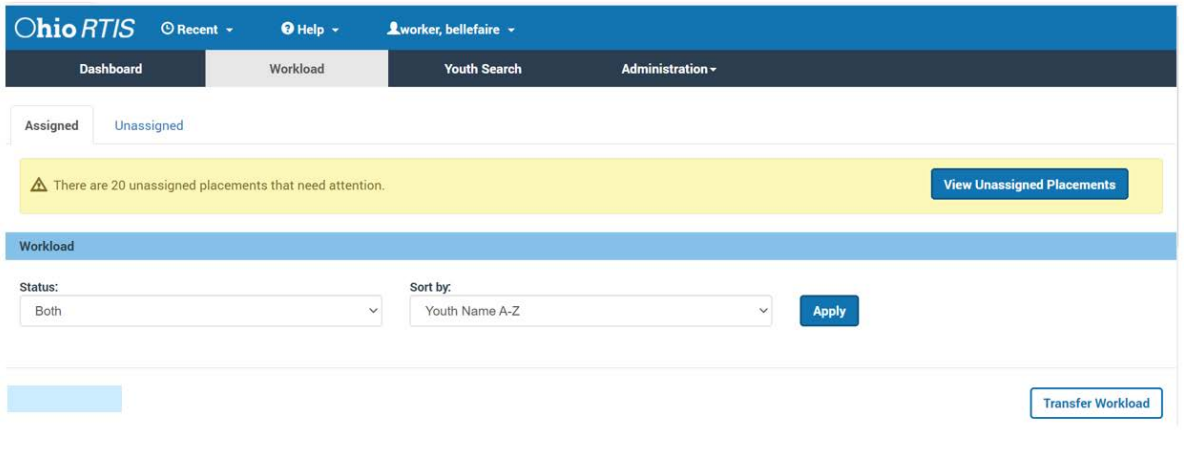

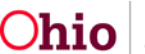

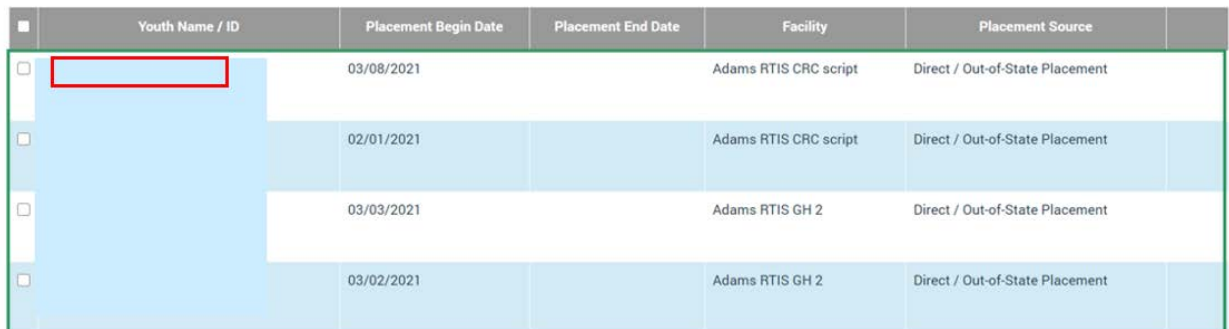

The **Youth Overview** screen appears.

1. Click **Youth Tools.**

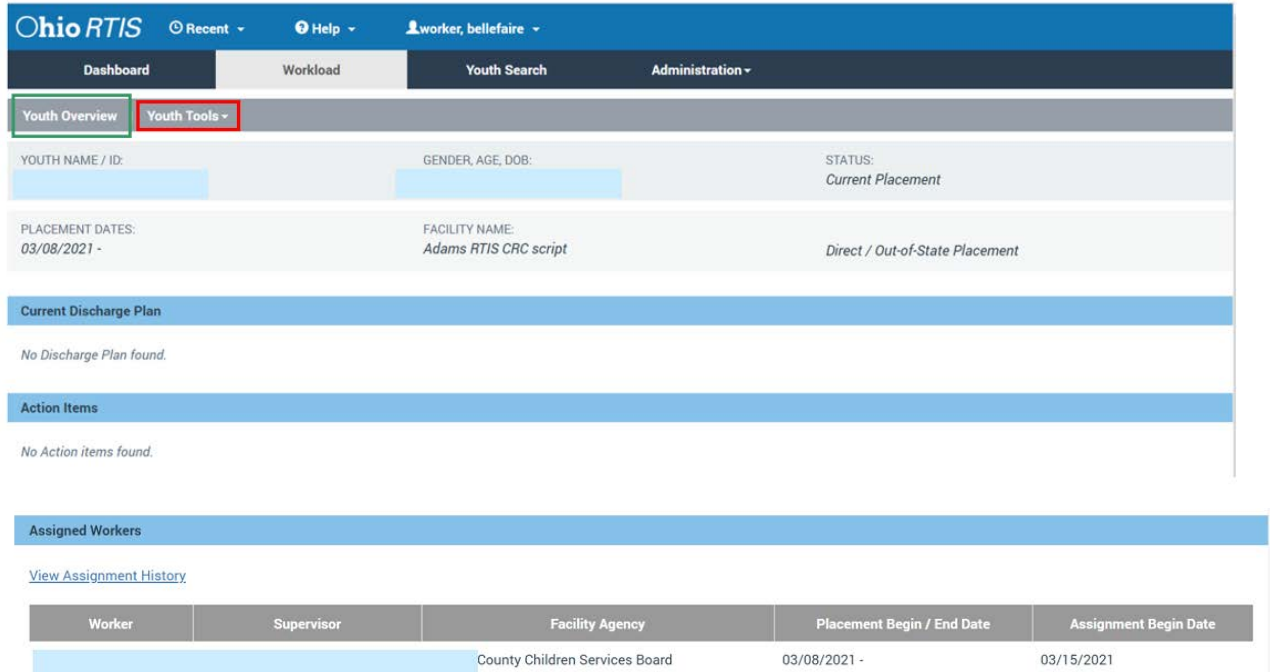

The Youth Tools drawer expands to display a list of options.

2. Click **Release of Information**.

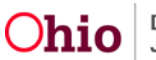

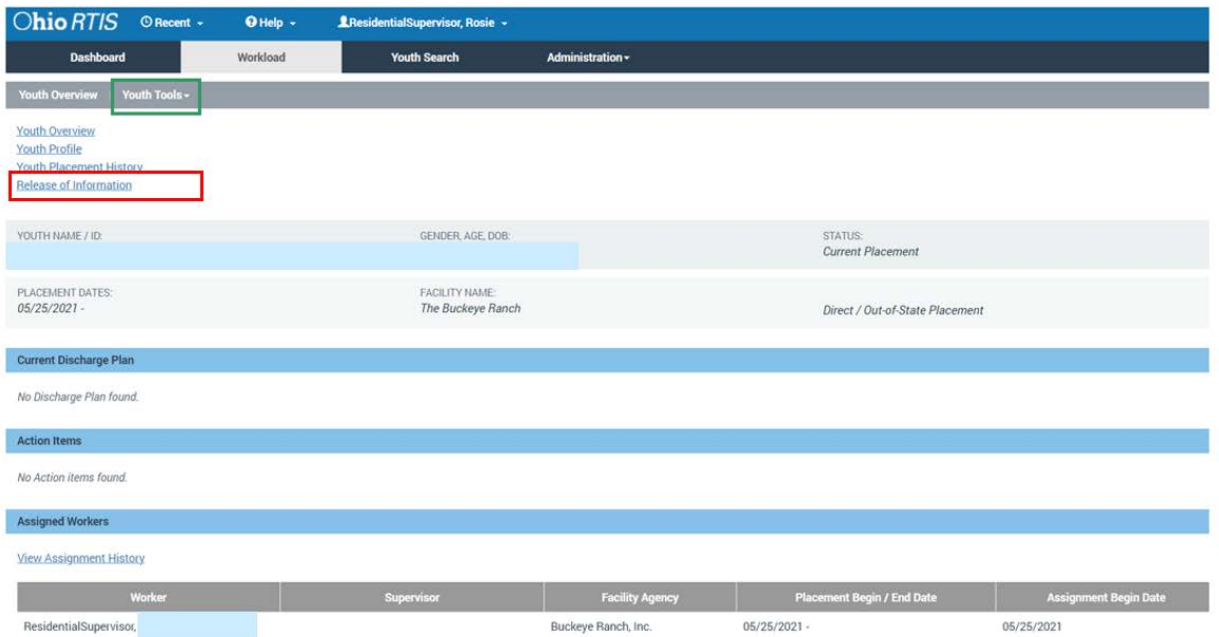

The **Release of SACWIS Information to RTIS** screen appears.

3. Click **Add Release of Information**.

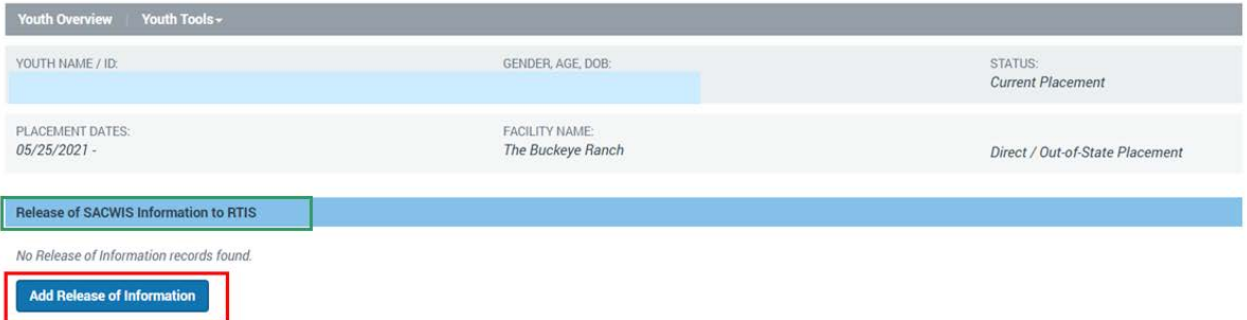

The **Maintain Release of Information** screen displays.

4. Enter the **Effective Date**.

**Note:** The Effective Date must accurately reflect the date documented on the actual signed Release of Information.

**Upon entering the Effective Date, the system automatically populates the End Date one year later.** If the Release of Information documents a shorter timeframe, change the **End Date** to match the agreed upon date.

The **End Date** cannot be more than one year from the **Effective Date.**

5. Click **Save**.

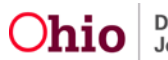

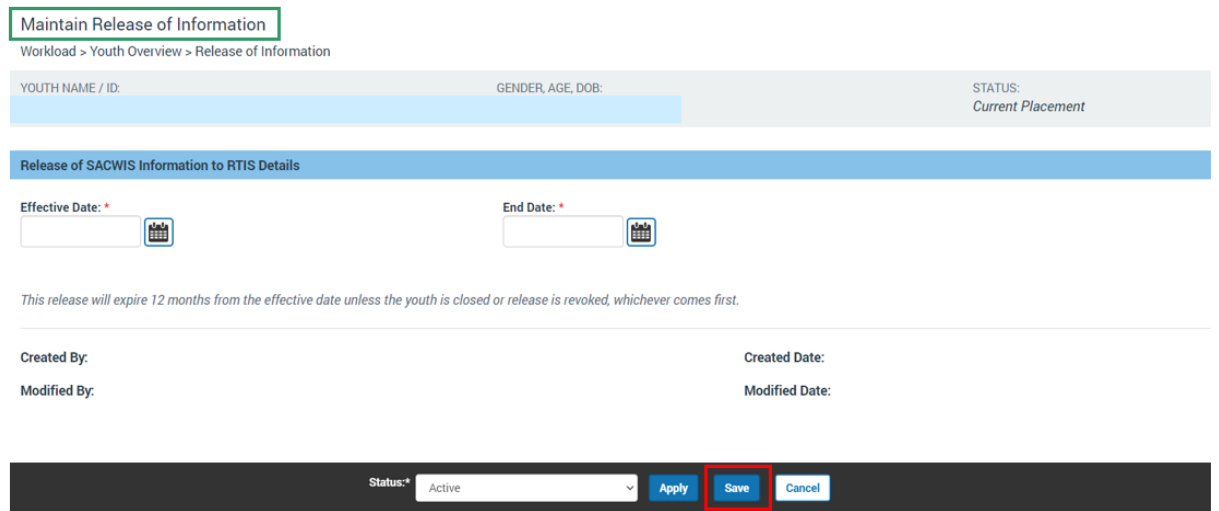

The **Release of SACWIS** Information to RTIS screen appears, displaying the new Release of Information in the list grid.

#### <span id="page-5-0"></span>**Ending a Release of Information**

To end a Release of Information prior to the current End Date, complete the following steps.

1. Click **edit** beside the record.

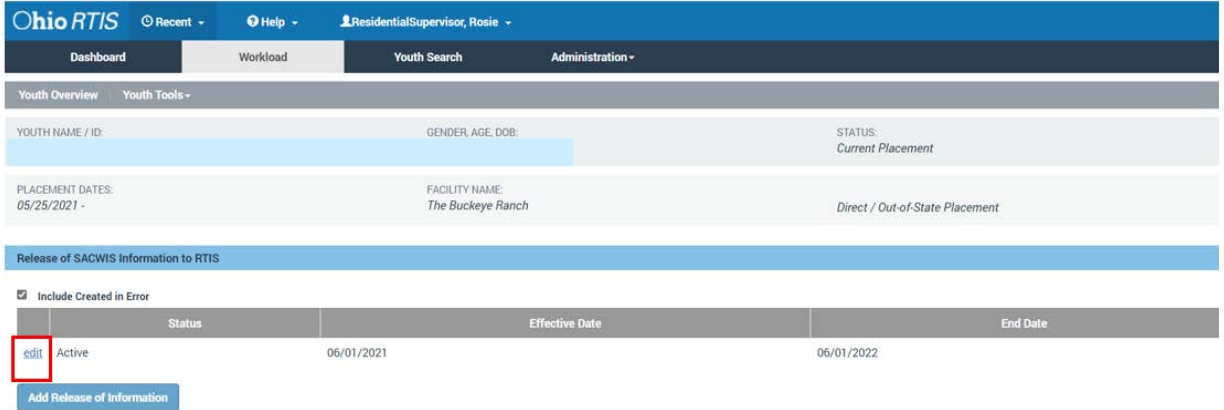

The **Maintain Release of Information** screen displays.

#### <span id="page-5-1"></span>**Editing the Release of Information End Date**

2. Enter the new **End Date,** if needed.

**Note:** The **End Date** cannot be more than one year from the **Effective Date**. To extend beyond one year, a new signed Release of Information must be obtained from the custodian.

Proceed to Step 5.

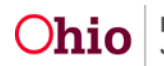

#### <span id="page-6-0"></span>**Revoking the Release of Information**

3. If the custodian has revoked consent for the Release of Information, select **Revoked** from the Status dropdown menu.

Proceed to Step 5.

**Note:** The **End Date** will be automatically changed to today's date.

#### <span id="page-6-1"></span>**Documenting a Release was Created in Error**

4. If the Release of Information **Effective Date** is incorrect or if the record was created in error, select **Created In Error** from the Status dropdown menu.

**Note:** The **End Date** will be automatically changed to today's date.

5. Click **Save**.

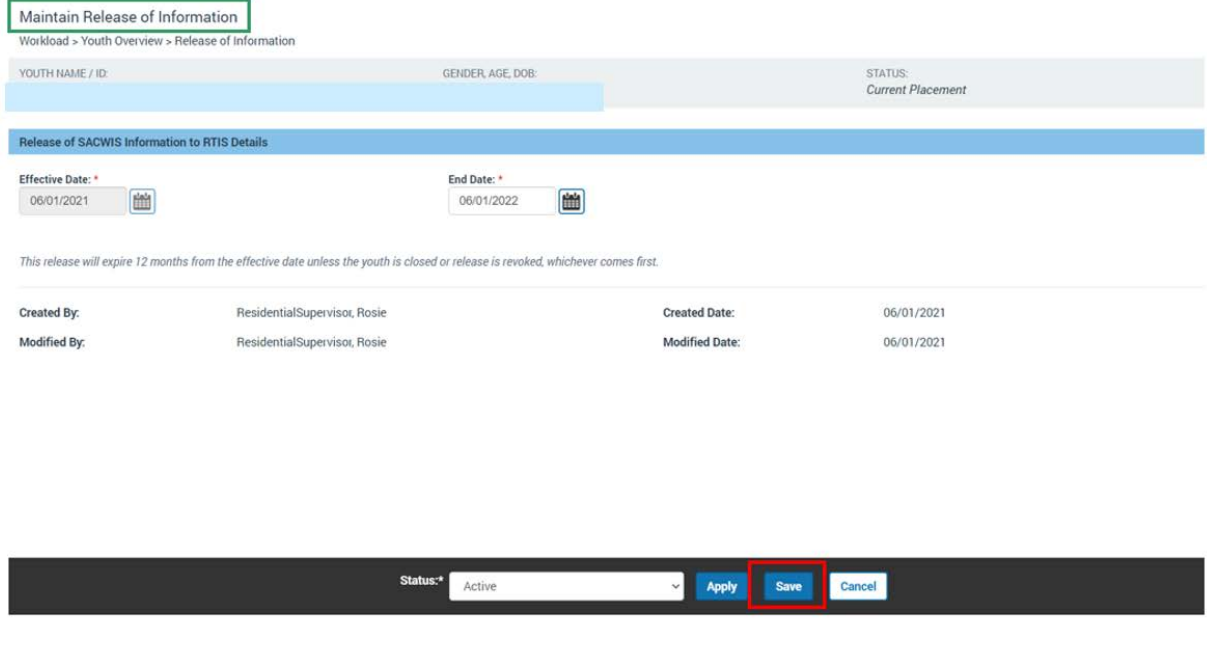

6.

If you need additional information or assistance, please contact the SACWIS Help Desk at: 614-466-0978, select #3, then select #5.

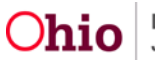